## Создание поточных лекций и семинаров в MS Teams

Если вам требуется создать видеоконференцию для нескольких команд одновременно следуйте следующим шагам:

1. Перейдите в Teams и во вкладке команды в строке чата найдите кнопку <sup>1 да</sup> начать собрание

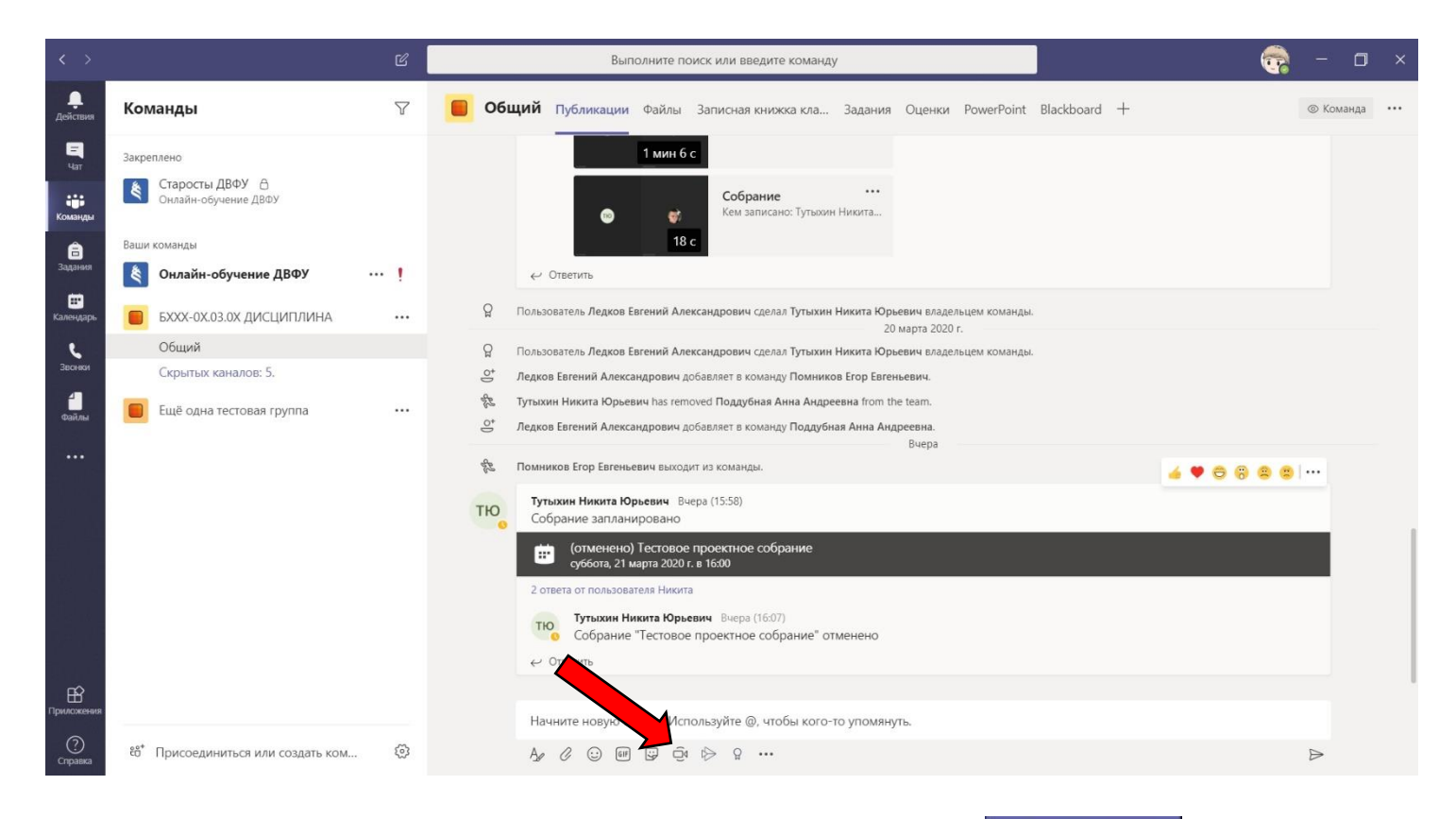

2. Во всплывающем окне собрания необходимо нажать началь собрание либо собрание уже было запланировано. По умолчанию запланировать собрание возможно только для одной команды.

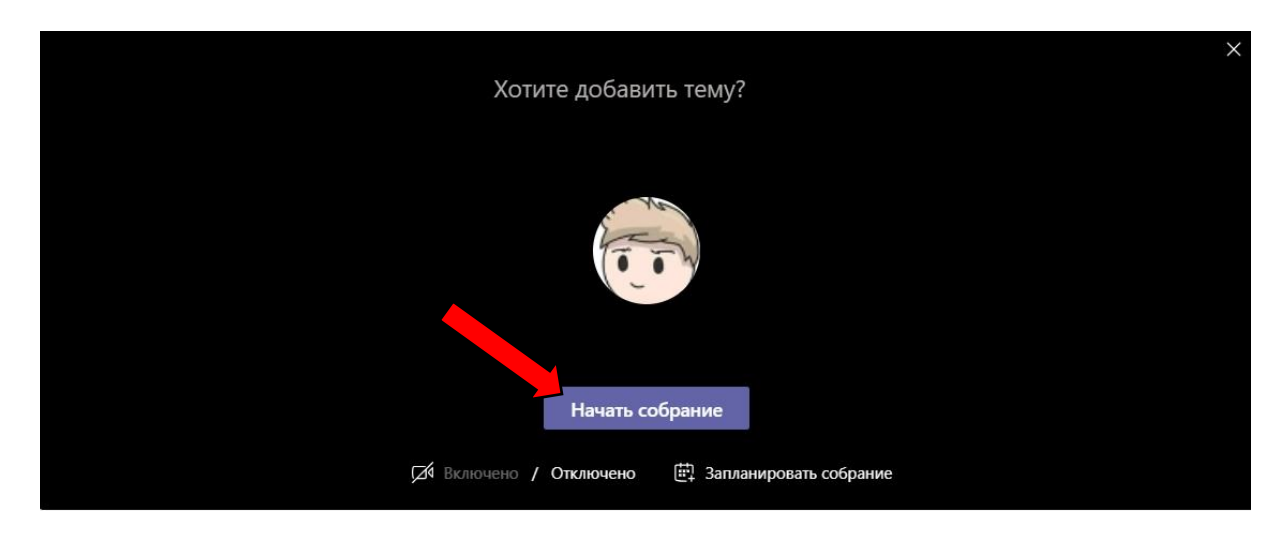

3. После начала собрания найдите список участников с правой стороны экрана. Если список отсутствует убедитесь то что кнопка  $\frac{88}{10}$  список участников активна/нажата. В списке участников найдите кнопку скопировать ссылку

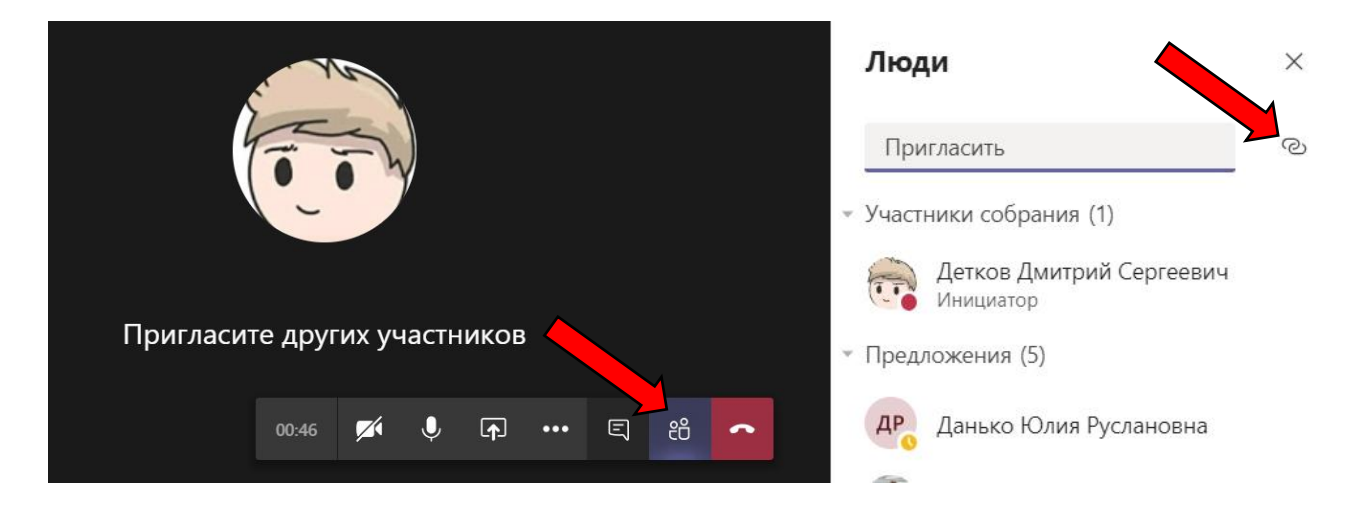

4. Теперь у все есть ссылка на ваше собрание/видеоконференцию, перейдите в нужную вам команду для присоединения и вставьте ссылку в общий чат.

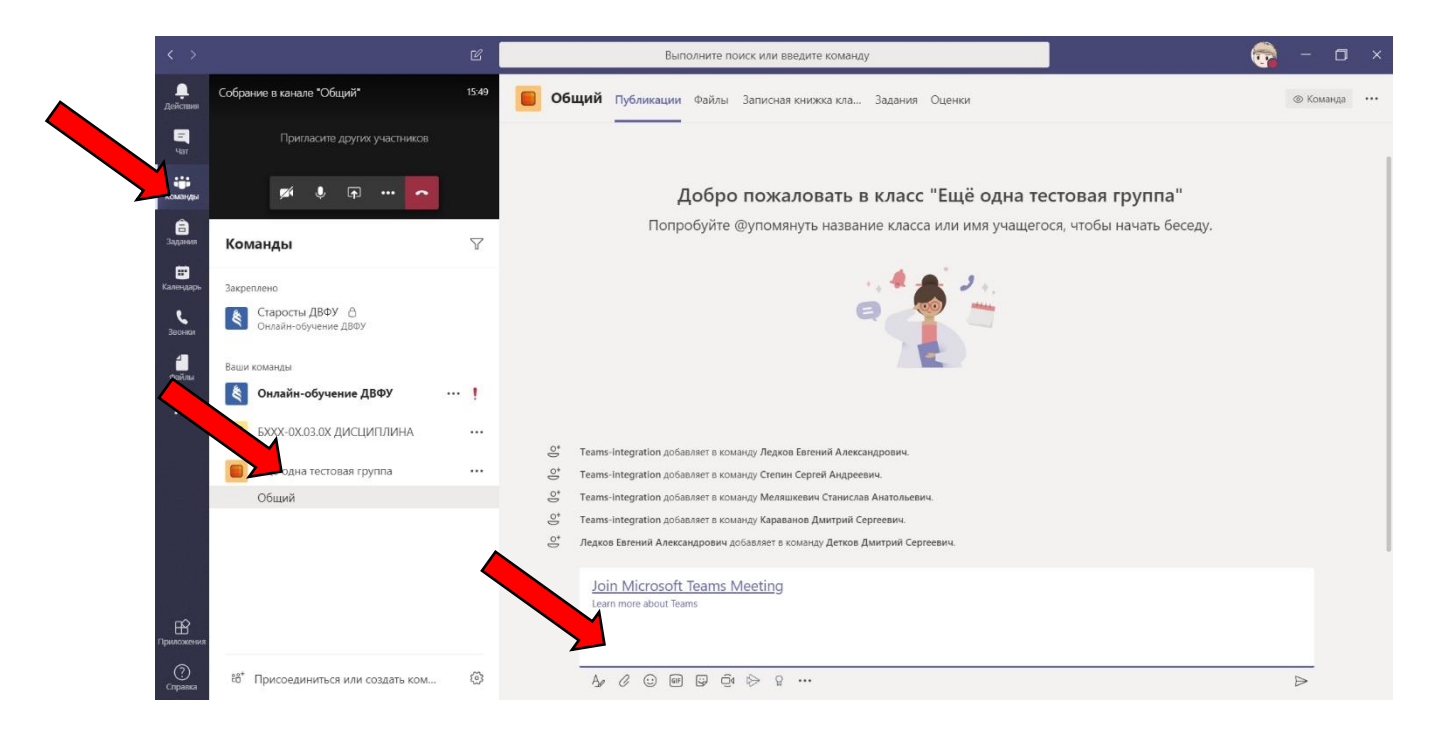